# **UNIQEY Control Hilfe**

# **(derzeit nur auf Englisch)**

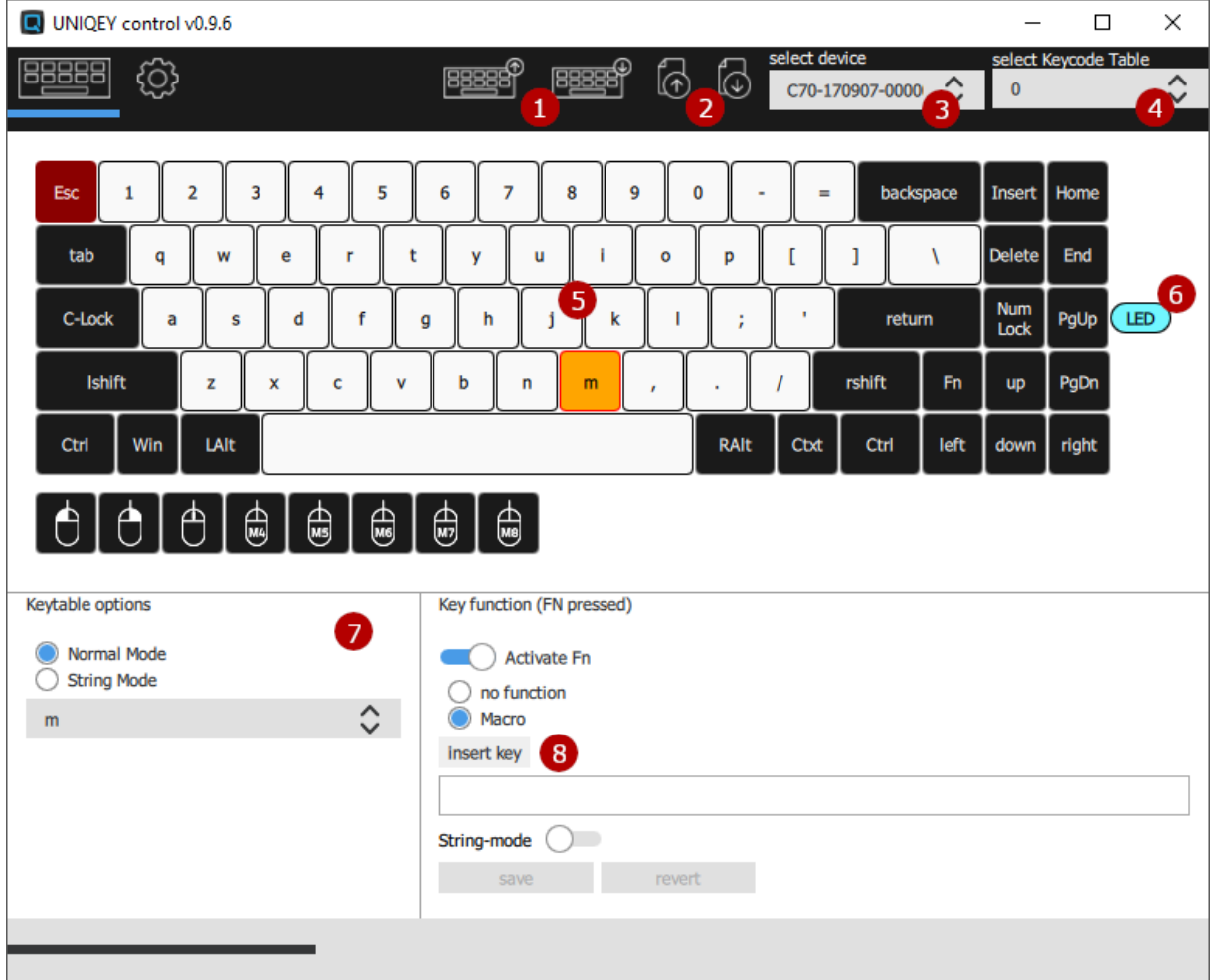

### **Keyboard Interface**

After connecting the keyboard via USB cable, the connected keyboard can be selected using the "select device" drop-down list (3). In case the "automatically connect to keyboard" preference is activated in the options tab, any connected keyboard will be automatically loaded on application start-up. The device list is refreshed at applicaiton start-up and when opening the device seleciton drop-down.

The Uniqey keyboards support different kinds of configuration data, that can be altered using UNIQEY control tool. Each kind can be treated as a file, located on the keyboard. The number and characteristics of supported options depends on the keyboard variant (e.g. C70, Q100, ...).

- Setup: Contains general configuration data like makro deley time.
- Makro: Contains the stored Makros
- Keytables: Contains the key-code table.

UNIQEY control supports the uploading and downloading of the configuration data. Also exporting and importing is possible.

### **Up- & Download**

In order to upload or download any configuration data the (1)-labeled buttons are used. Holding the primary mouse button opens a dialog, which allows the specification of which files shall be up- or downloaded.

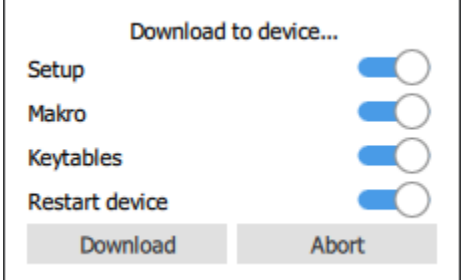

In addition to the file transfer configuration the download dialog offers an option to restart the keyboard after downloading the selected files.

The selected up- or download configuration persists until they are changed again using the dialog.

#### **File Interface**

It is supported to store the keyboard configuration on the computer as binary file. Similar to the keyboard up- and download, a dialog for selecting the files to store can be opened by holding the primary mouse key over one of the icons (2).

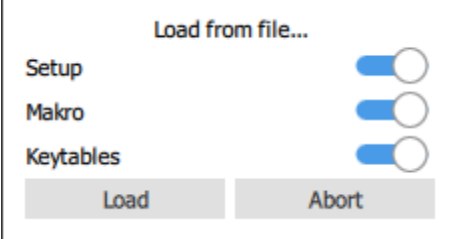

The exported file only contains the selected data from the keyboard. The file extension is independant from which data is located in the file.

#### **LED**

The color of the LEDs can be selected by clicking on the LED of the graphical keyboardrepresentation. For keyboards that support different workspaces via Bluetooth, one color per workspace is supported. The LED color option for keyboards without Bluetooth support affects all LEDs at the same time.

The LED-color is part of the Setup-File.

#### **Firmware Update**

For updating the firmware on the keyboard, the keyboard must be selected (3). The firmware update dialog is avialable in Settings->Keyboard.

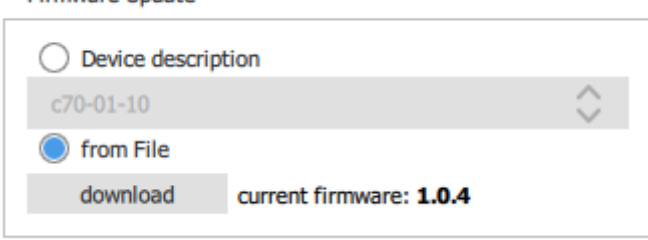

On the one hand the firmware can be updated by selecting the binary file with the file browser. On the other hand the UNIQEY control installation contains all firmware files, which can be selected using the drop-down list. The displayed "current firmware" does not match the version in the drop-down list as the version in the drop-down list is the version of the device package.

In case any not supported firmware is written to the keyboard (e.g. C70 firmware on Q100 keyboard), the keyboard will not accept the update and the old firmware stay active.

### **Editing Makros**

Firmware Undate

After selecting a key in the graphical keyboard representation, the Makro for the selected key can be changed in the Makro area (8). The "Activate Fn"-switch, selects whether the Makro is activated trough Key or Fn+Key.

There are several ways to input key-presses to the Makro input dialog.

Please be aware that Makros are stored as a list of key actuation based on the key position. This means when altering the operation system language setting, the output of the Makro might change.

### **Script Input**

As not all possible keys can be represented as displayable characters (like space), there is a script based input language to enter any kind of key-presses and realeases.

The script-mode can be used by disabling the "String-mode"-switch. Using script-inputs every possible permutation of key-presses and releases can be programmed. Possible inputs are:

<script> press of key  $\langle$ script $\rangle$  release of key <script/> press and release of key

"script" is representing any key as listed.

### **Textual Input**

For entering standard textual content, the string-mode needs to be enabled by using the "String-mode"-switch.

Text input like "Hello!" will automatically transferred to the script representation (<lshift><h/>></l-shift><e/>><l>><l><l>><//></l>><l>shift><l>><l></l-shift>). UNIQEY control rebuilds the path of key actions leading to the desired text.

Note: For rebuilding that path, the actual language variant of the keyboard is used. When entering "@" on a English Uniqey keyboard variant and using German map on operating system level, UNIQEYcontrol will store <l-shift><2/></l-shift>. Executing this Makro will produce text output (") and not the desired "@". For that reason the language setting in the operation system should comply to the Uniqey keyboard language variant for now. We are working on a way to better support users who heavily need that feature.

### **Changing Keytable Assignment**

Different keyboard variants support different amount of key-code tables. Typically there are two key-code tables to be programmed. The first table (id=0) defines the key-mapping for a standard keypress while the second table (id=1) defines the key-press while the FN-key is pressed.

For altering one of the tables using UNIQEY control tool, the corresponding table id needs to be selected in the drop-down list (4).

There are several ways to edit the key-code table:

- Dragging a key from the graphical representation of the keyboard and dropping it to another key will copy the key-assignment from the source-key to the target-key.
- Clicking with the secondary mouse button to one of the keys opens a selection of all possible key-assignments.
- After selecting a key by primary mouse button, the assignment can be changed using the drop-down list (7).

### **Updating UNIQEY control**

Click on the element below to open the side navigation menu, and push this content to the right.

## **Appendix: Possible inputs in script mode**

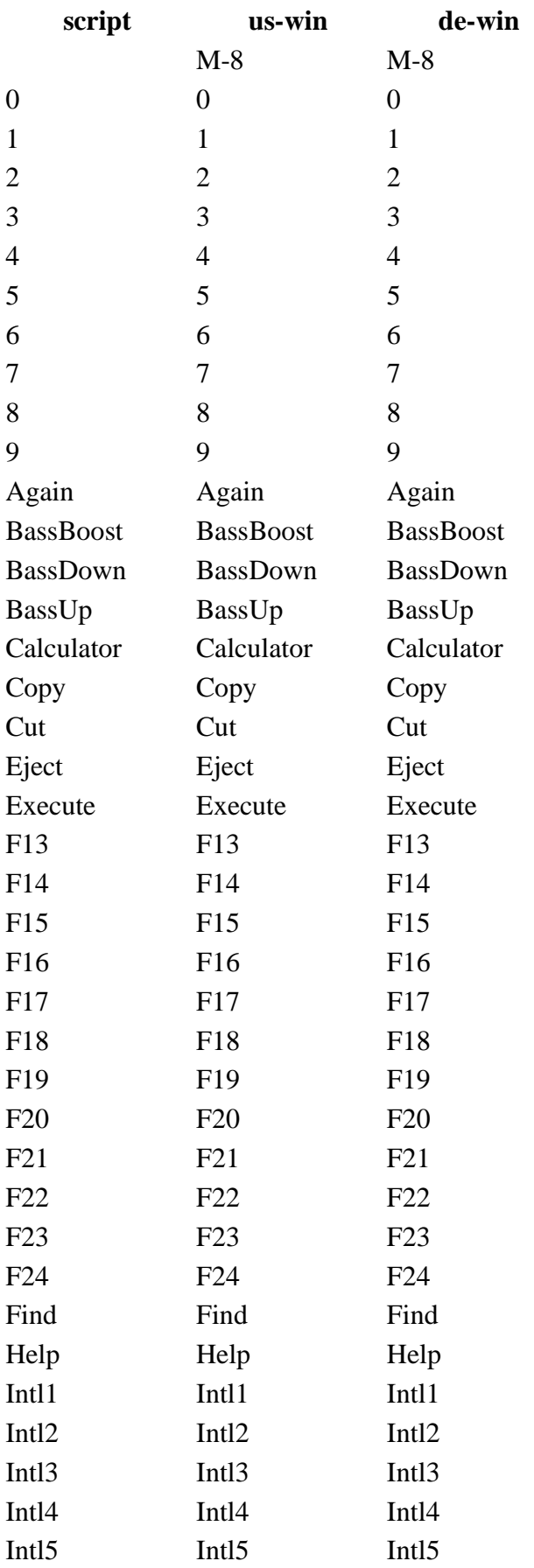

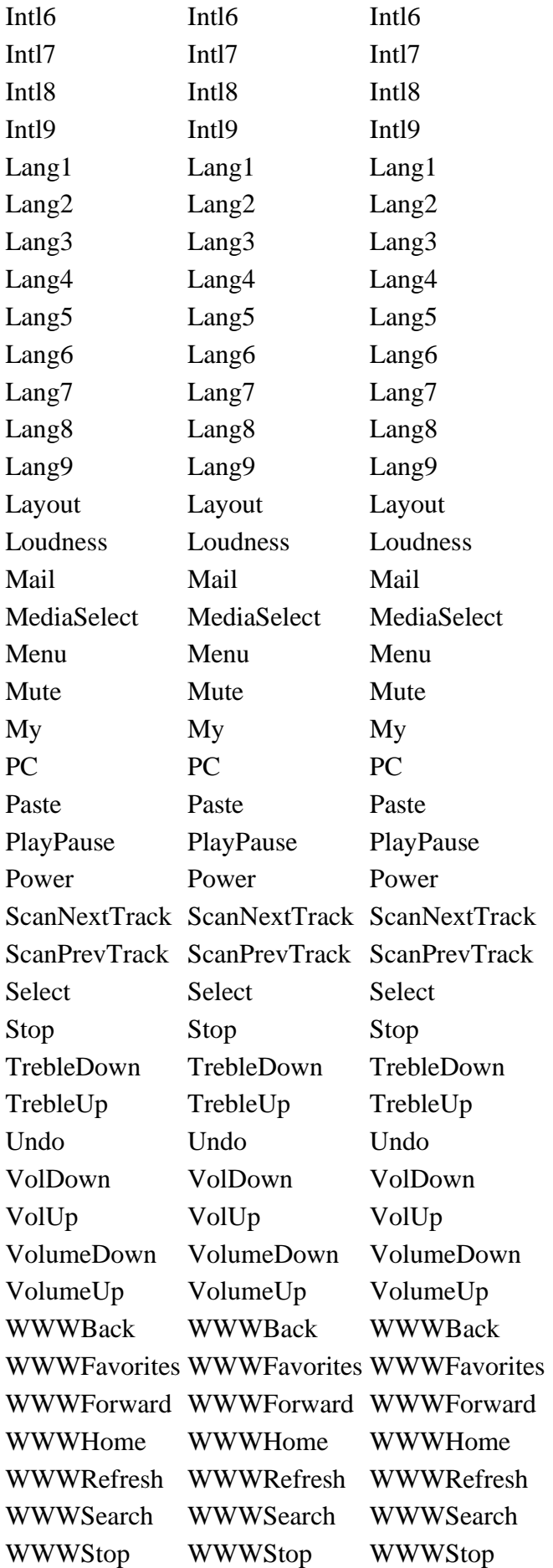

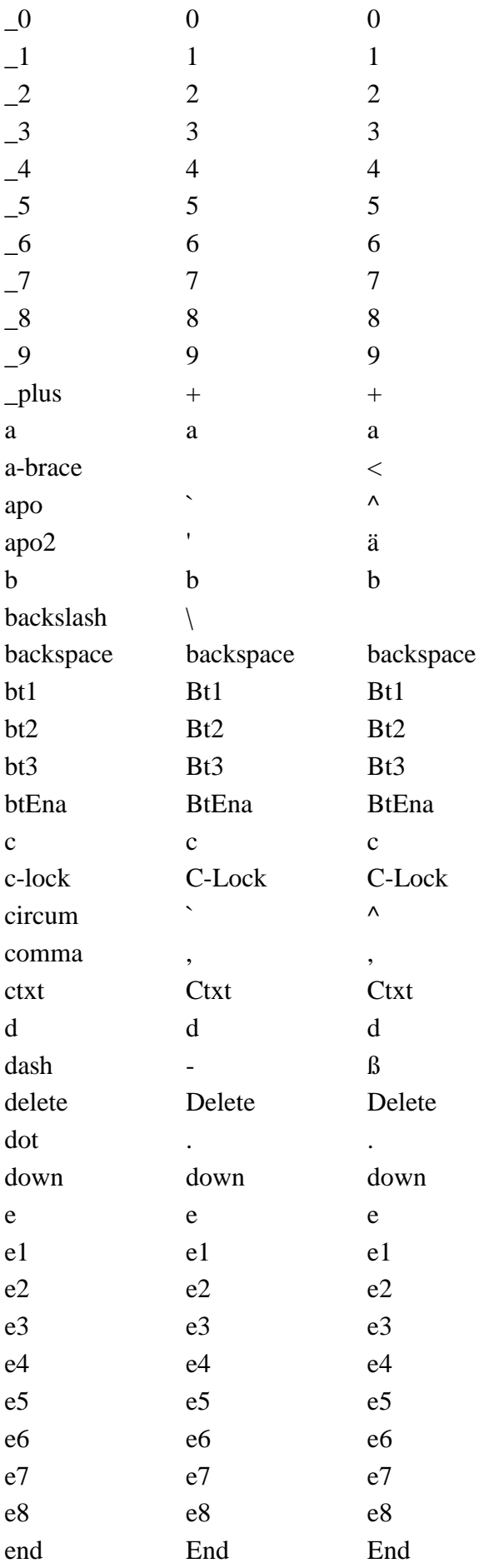

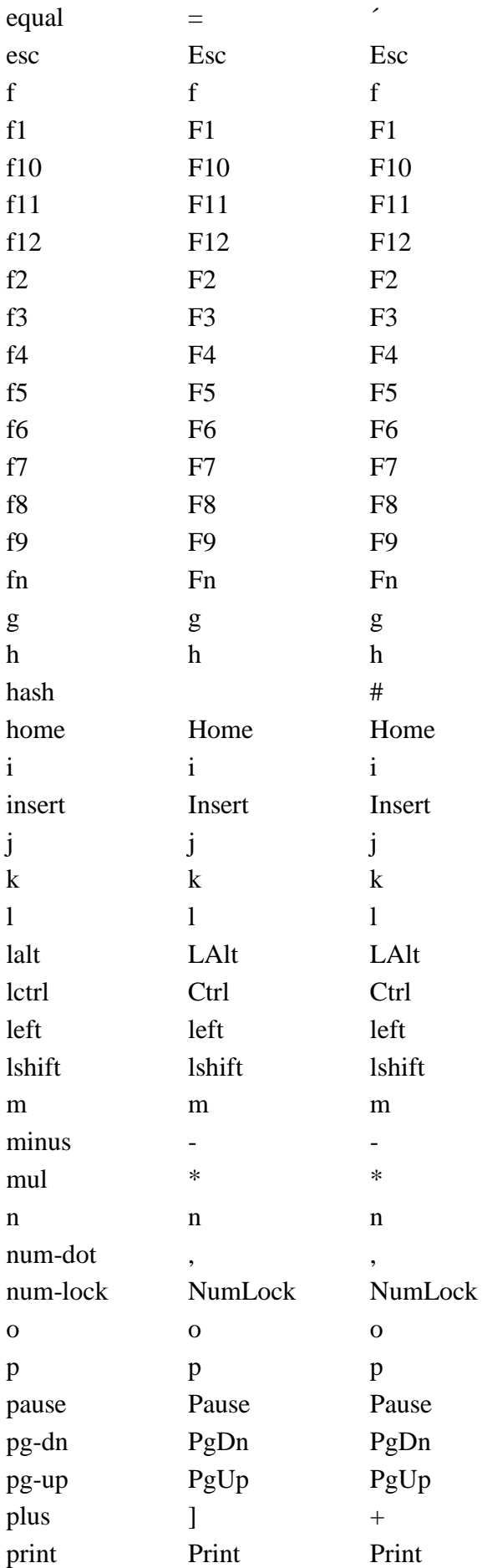

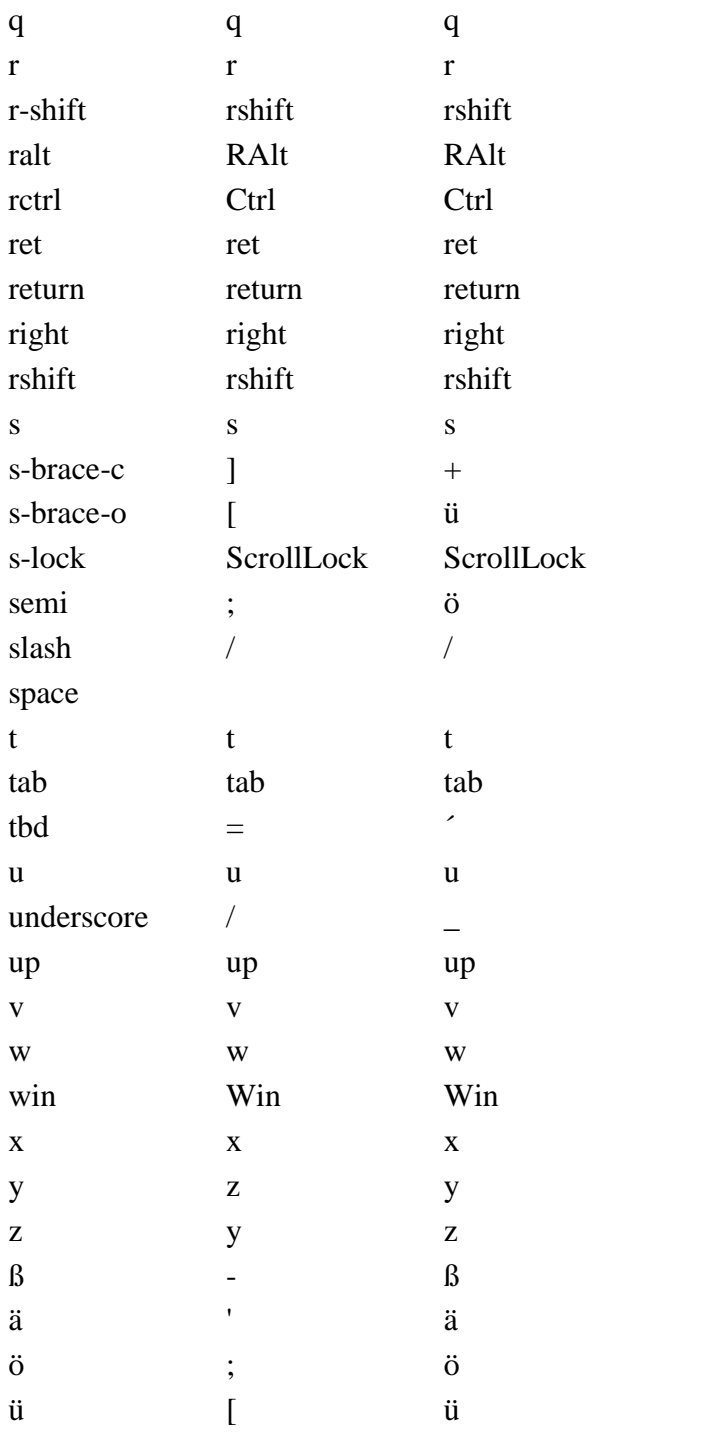